## **UPUTA ZA SPAJANJE NA VIDEO SASTANAK / ROČIŠTE PUTEM** *MICROSOFT TEAMS* **PLATFORME**

U e-mail poruci poziva na video sastanak dobit ćete poveznicu za spajanje na video sastanak putem besplatne *Microsft Teams* platforme za koju u svojstvu sudionika nije potrebno posjedovati licencu.

Preporuka je ukoliko imate vlastiti korisnički račun na *Microsoft Teams* platformi da za potrebe održavanja video sastanka / ročišta prethodno izvršite odjavu s korisničkog profila.

1. Na dnu poruke odaberite na "*Kliknite ovdje i pridružite se*" (ili "*Join Microsoft Teams Meeting*" ukoliko je poruka na engleskom jeziku).

## **Join Microsoft Teams Meeting**

Learn more about Teams | Meeting options

- 2. U slijedećem koraku otvara se Internet preglednik, a preporuka je korištenje *Google Chrome* aplikacije,
- 3. Ukoliko se otvori prozorčić: "*Želite li otvoriti aplikaciju Microsoft Teams?*" odaberete "*Otvori aplikaciju Microsoft Teams*" te preskočite korak 4.

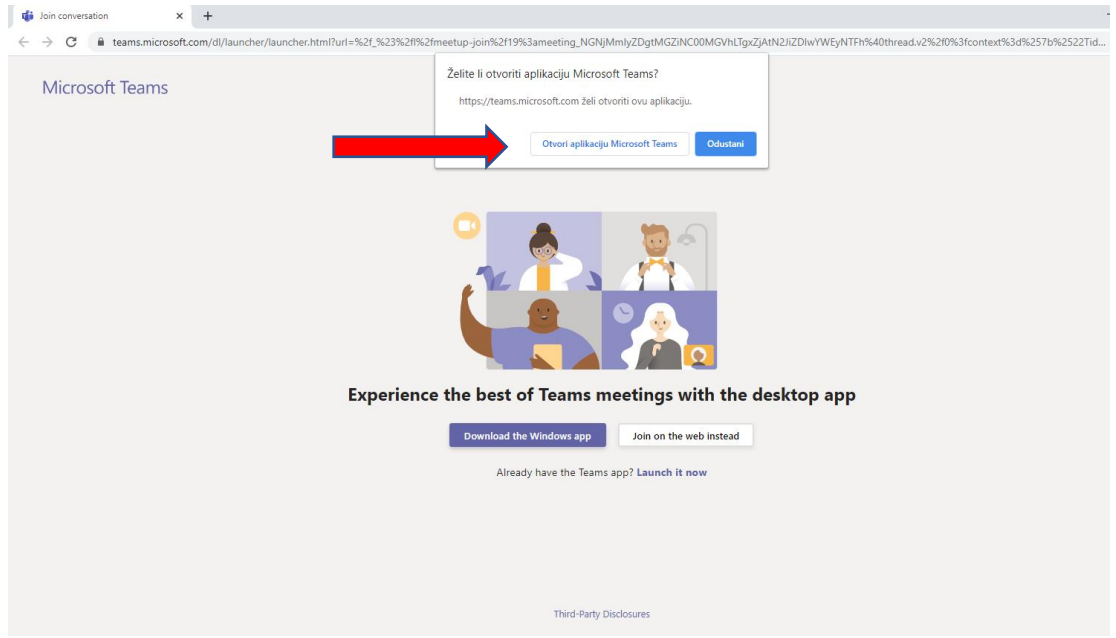

4. Ukoliko se nije otvorio prozorčić: "*Želite li otvoriti aplikaciju Microsoft Teams?*", sa stranice odaberite opciju "*Join on the web instead*" koji nam omogućuje spajanje na videoko sastanak bez instaliranja aplikacije na računalo.

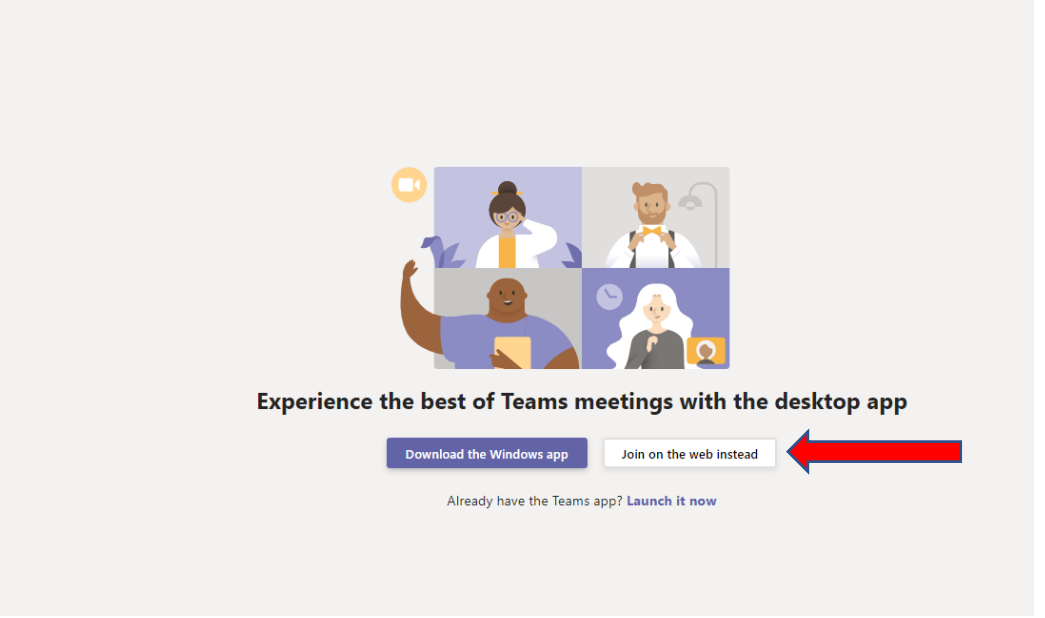

5. U slijedećem koraku otvorit će se pristupni ekran video sastanka / ročišta:

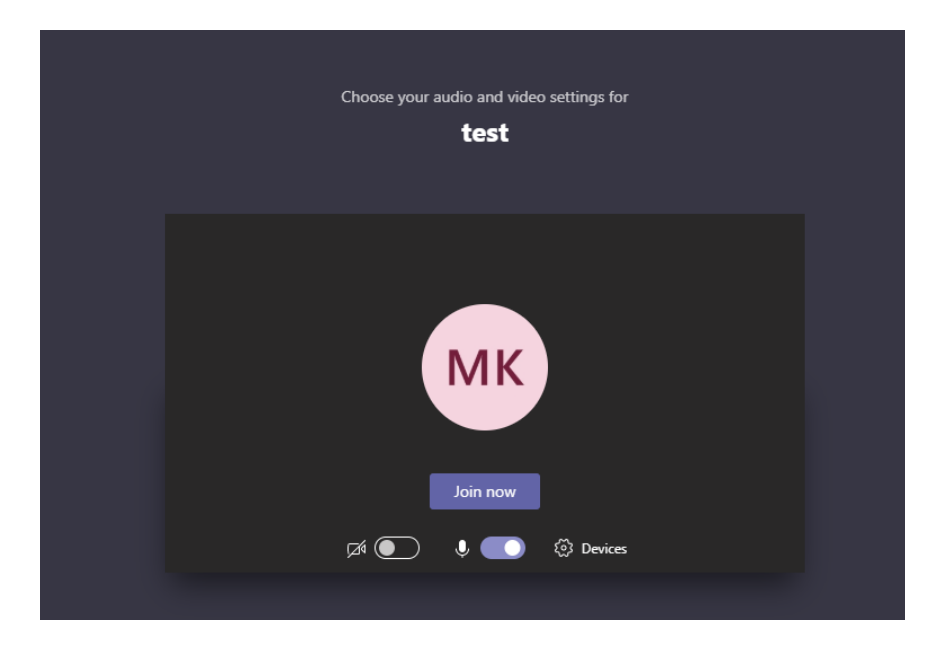

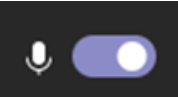

Pritiskom na ikonu **instrumenta isključuje se mikrofon.** Uputno je

prilikom spajanja na video sastanak isključiti mikrofon, a kada sudionik dobije riječ tek tada mikrofon uključiti.

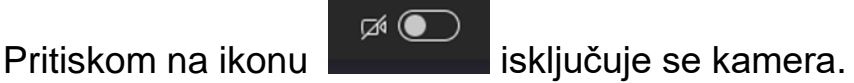

Nakon podešavanja potrebno je pritisnuti tipku "Join now" za uključivanje u sastanak*.*

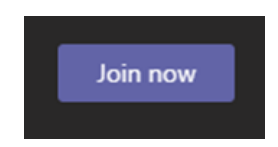

Napomena: za vrijeme trajanja videokonferencije moguće je uključivati i isključivati kameru i mikrofon preko trake izbornika:

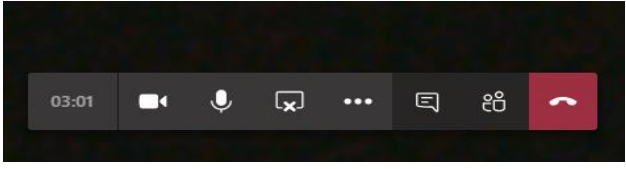

uključivanje/isključivanje kamere  $\overset{\bullet}{\bullet}$ uključivanje/isključivanje mikrofona završetak razgovora